# **Blu<sup>y</sup>Banca Gruppo Banca Popolare del Lazio**

# Guida App Business

Principali Funzionalità

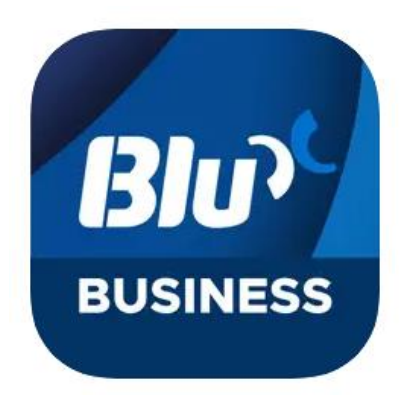

### Sommario

### **1. Login**

- 11 Login con Token Software
- 1.2 Biometria
- **2. Home Page**
- **3. Menù: struttura**
- **4. Principali funzioni**
- **5. Firma distinta CBI**
	- 5.1Firma distinta con Token Software

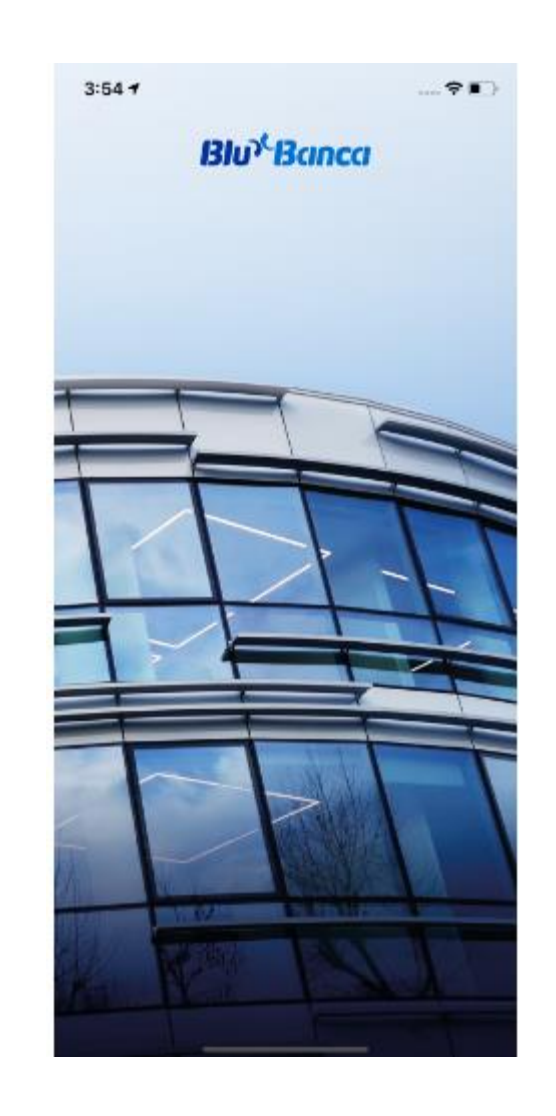

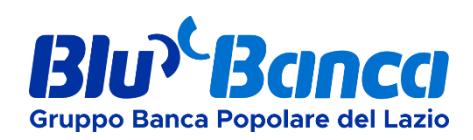

# <sup>5</sup> **1. Login > 1.2 Login con Token Software**

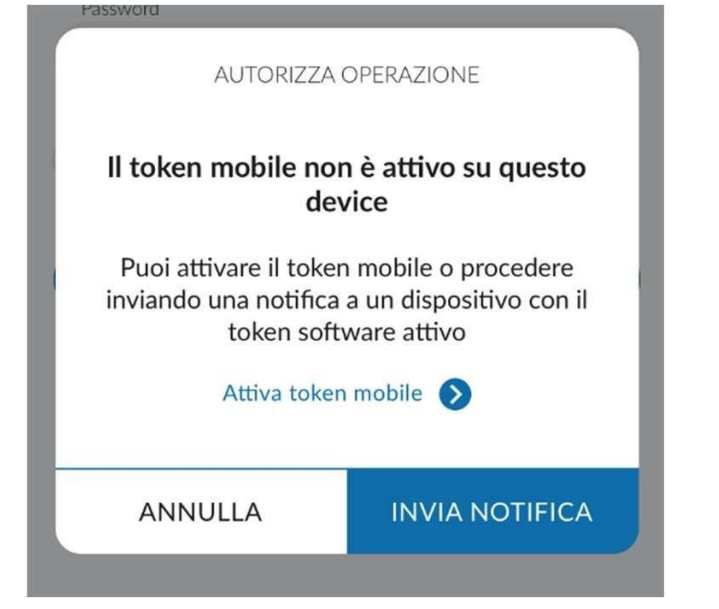

Il Login con Token Software, a differenza del Token fisico, **non prevede l'utilizzo di chiavette esterne**.

Dopo aver inserito le proprie credenziali sarà necessario attivare il token mobile.

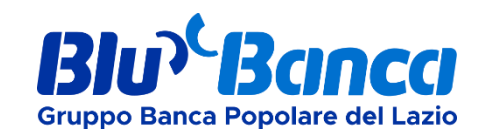

#### **FASE 1 - Compilazione**

In questo step verrà chiesto di inserire il proprio numero di telefono e di scegliere l'mPin da utilizzare durante le fasi di accesso e di autorizzazione di attività dispositive.

*(l'mPin è composto da 6 caratteri)*

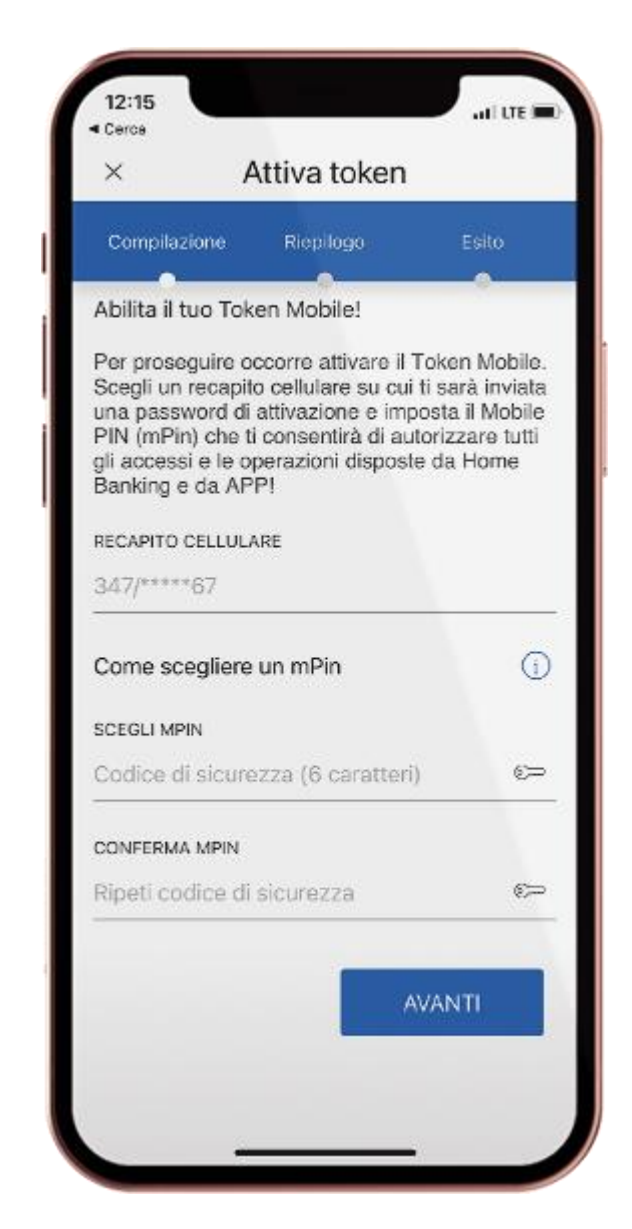

## <sup>6</sup> **1. Login > 1.2 Login con Token Software**

#### **FASE 2 - Riepilogo**

Durante questa fase verrà indicato il recapito di cellulare scelto su cui si riceverà un codice **SMS** da inserire per confermare l'attivazione, con la possibilità di poter richiedere un nuovo codice.

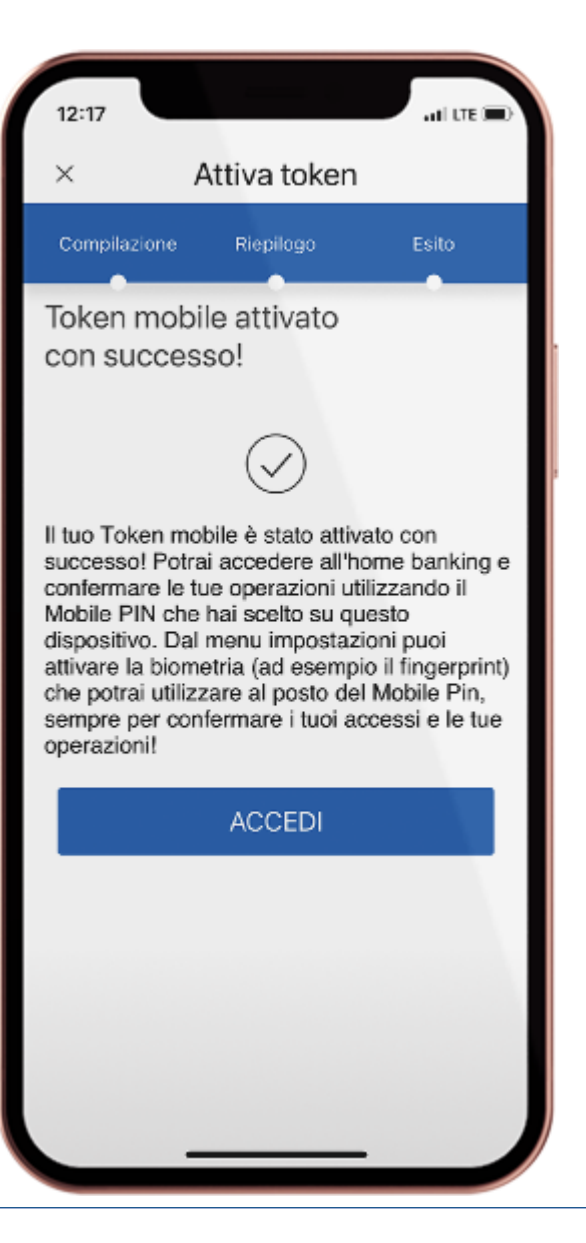

#### **FASE 3 - Esito**

Una volta confermata l'attivazione si aprirà una pagina di esito che indicherà il successo dell'operazione.

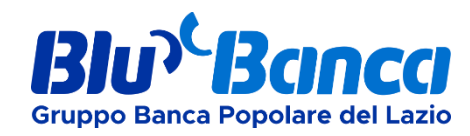

# <sup>7</sup> **1. Login > 1.3 Biometria**

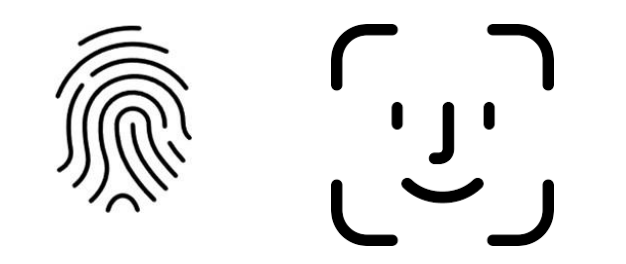

L'utilizzo della biometria permette di effettuare l'accesso all'interno della piattaforma senza l'utilizzo dei Token. Il sistema verificherà l'identità dell'utente mediante il riconoscimento facciale (Face ID) o il riconoscimento delle impronte digitali (Touch ID) a seconda del dispositivo. Di seguito le istruzioni per impostare l'utilizzo della biometria.

#### **STEP 1**

Una volta effettuato l'accesso, cliccare su **"Impostazioni"** e selezionare **"Accesso biometrico"**.

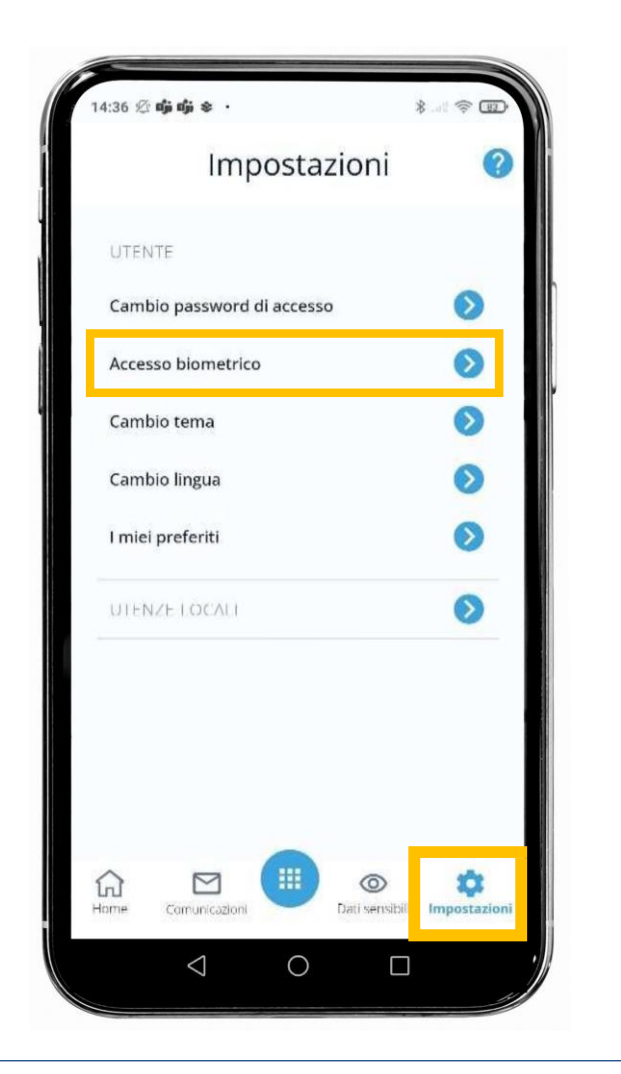

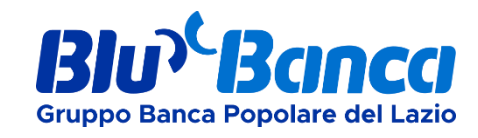

# **1. Login > 1.3 Biometria**

#### **STEP 2**

Attivare l'opzione di **"Login biometrico"**  prima di proseguire, successivamente fare tap su **"Prosegui"**.

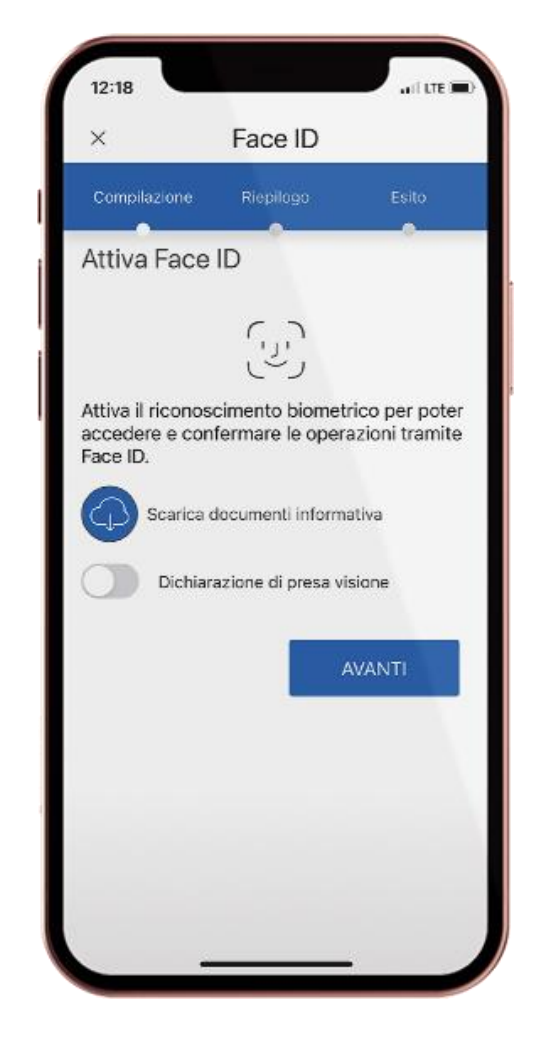

#### **STEP 3**

Entrati nella fase di riepilogo, sarà necessario **scaricare il documento informativo**  prima di proseguire.

Successivamente al download si attiverà automaticamente l'opzione di presa visione. Fare tap su **"Prosegui".**

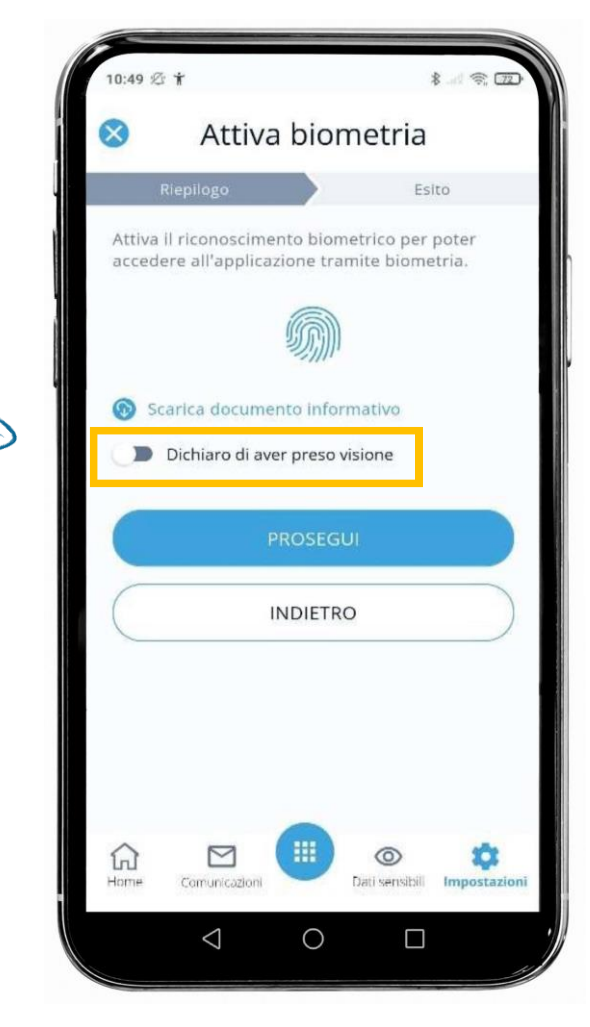

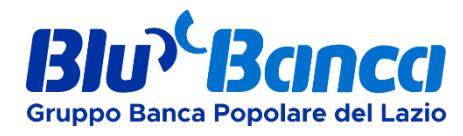

# <sup>9</sup> 1**. Login > 1.3 Biometria**

Per proseguire verrà comunque chiesto di inserire la tipologia di Token attivo sulla propria utenza per confermare l'operazione.

#### **STEP 4**

Dopo aver inserito le impronte digitali o attivato il riconoscimento facciale, nella pagina di esito verrà indicato se l'operazione è andata a buon fine, con la possibilità di tornare alla Home.

La biometria permette di accedere all'applicativo senza immettere le proprie credenziali, rendendo l'accesso più agile ed immediato. Se solitamente si utilizza il Token Software, attivando il riconoscimento biometrico sarà possibile eseguire firme dispositive e altre attività tramite questa funzione.

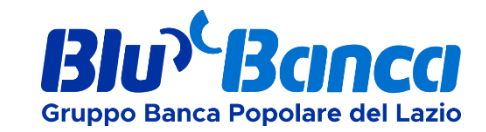

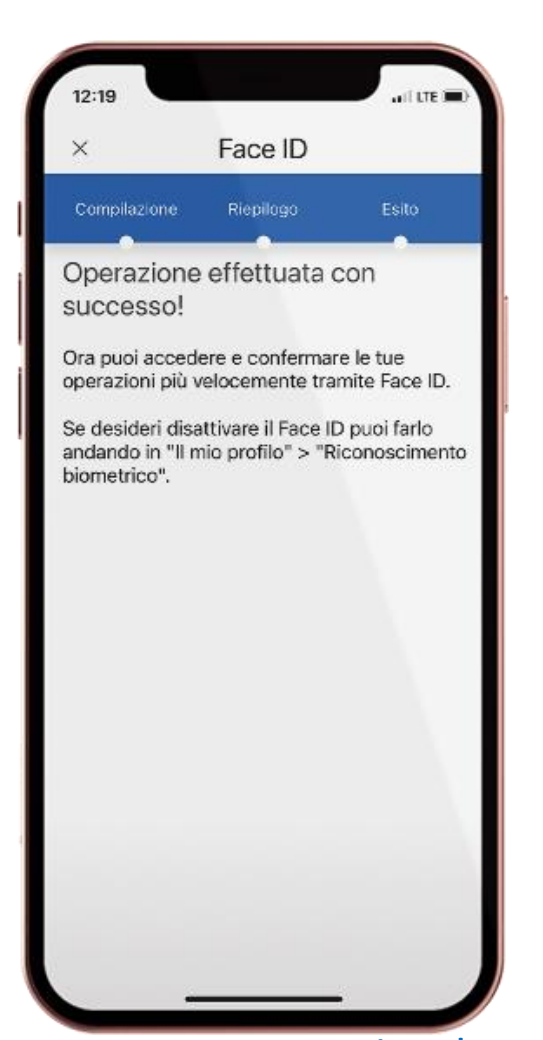

# <sup>10</sup> **2. Home page**

**Gruppo Banca Popolare del Lazio** 

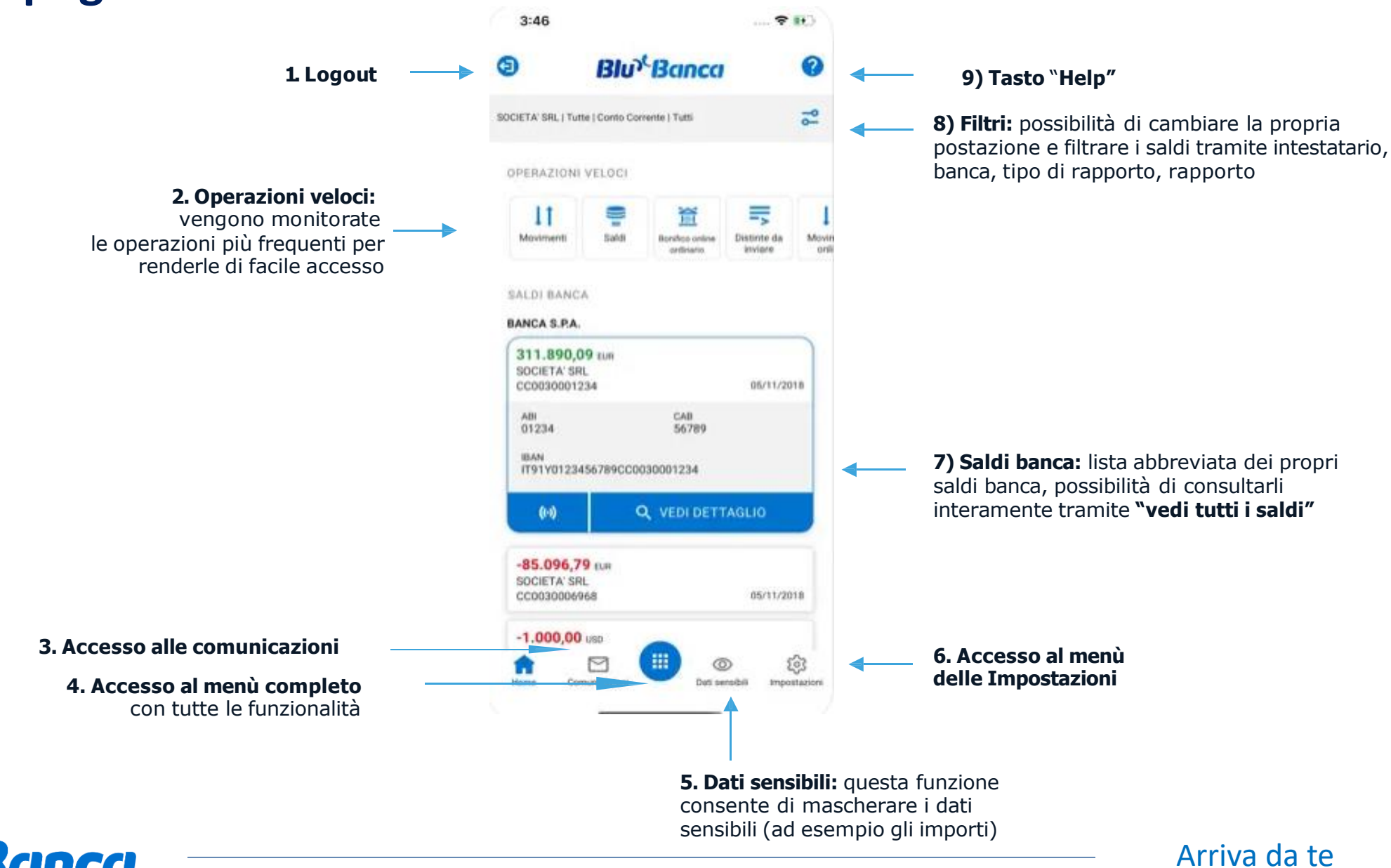

# <sup>11</sup> **3. Menù: struttura**

Dopo aver effettuato l'accesso al menù tramite il **tasto centrale**  (indicato al **punto 4** del paragrafo precedente) è possibile identificare sei voci di primo livello per l'accesso alle relative funzioni indicate:

L

**Preferiti**

Accesso alle operazioni preferite personalizzabili direttamente dal menù o accedendo al menù impostazioni.

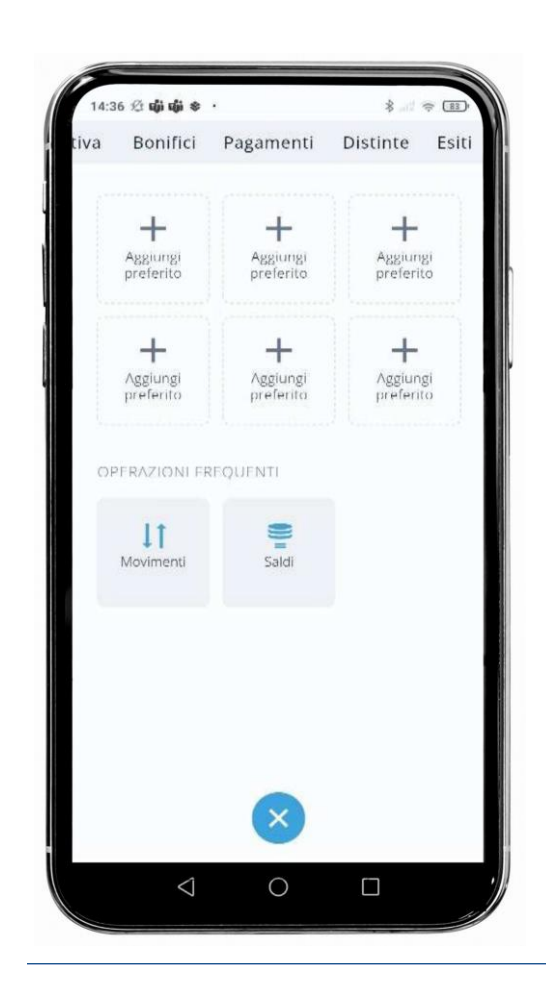

**Informativa**

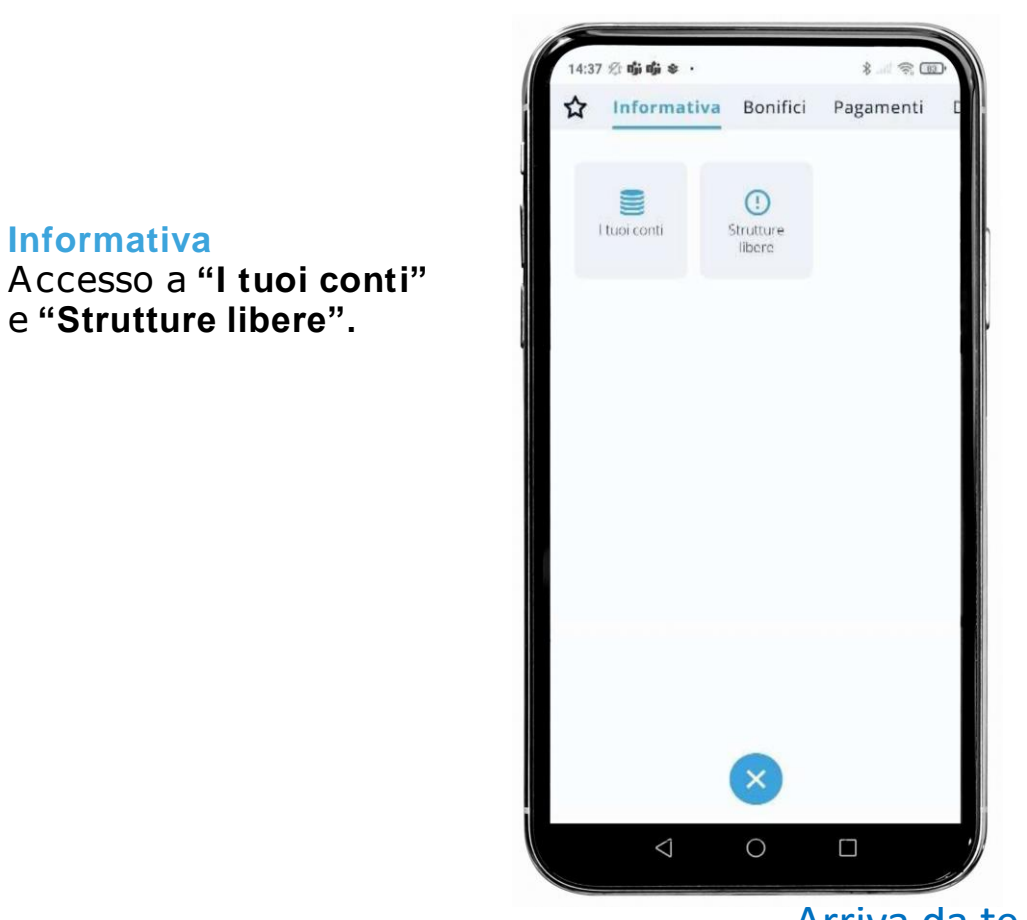

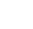

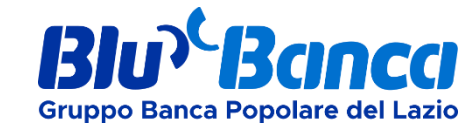

# <sup>12</sup> **3. Menù: struttura**

**Bonifici**

Accesso alle varie

e bonifici esteri.

funzionalità per disporre bonifici online, stipendi

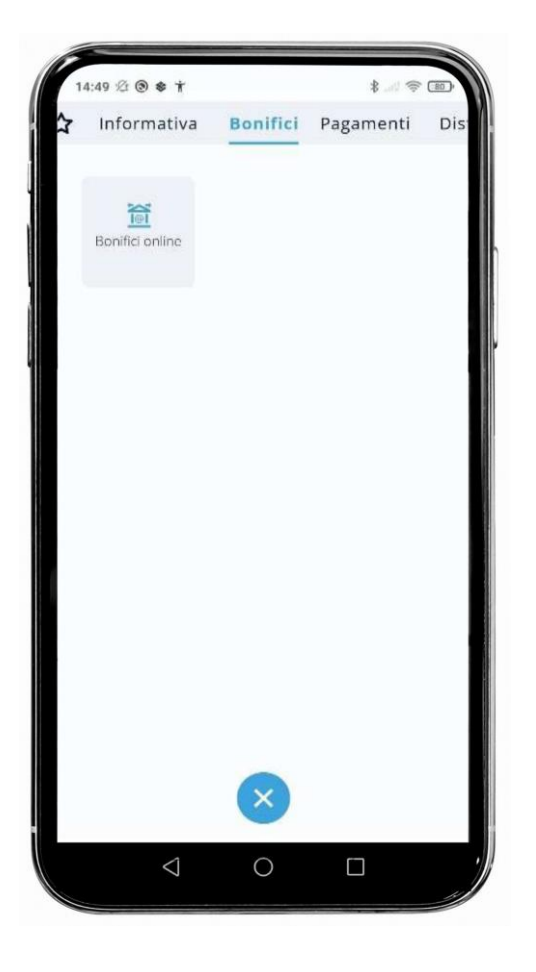

**Pagamenti**

*sviluppo).*

Accesso alle funzioni

come "Avvisatura effetti" *(sezione ancora in fase di* 

# 4:49  $\circled{2}$  **O**  $\circ$   $\uparrow$ tiva Bonifici Pagamenti Distinte Esit Awisatura effetti  $\circ$  $\triangleleft$  $\Box$

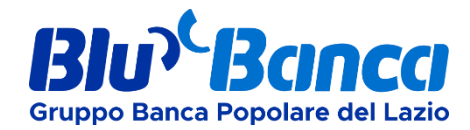

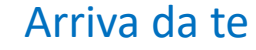

# <sup>13</sup> **3. Menù: struttura**

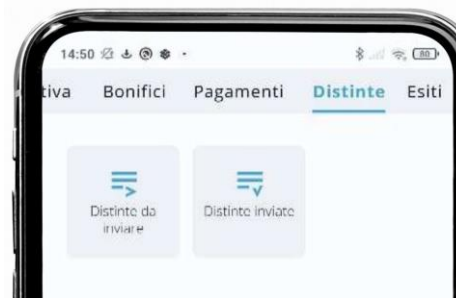

**Esiti**

di diverse funzionalità come:incassi, bonifici e stipendi, ritiro effetti e

#### **Distinte**

Accesso alle distinte ancora da inviare, con la possibilità di firmarle direttamente da App, e con l'elenco delle distinte inviate.

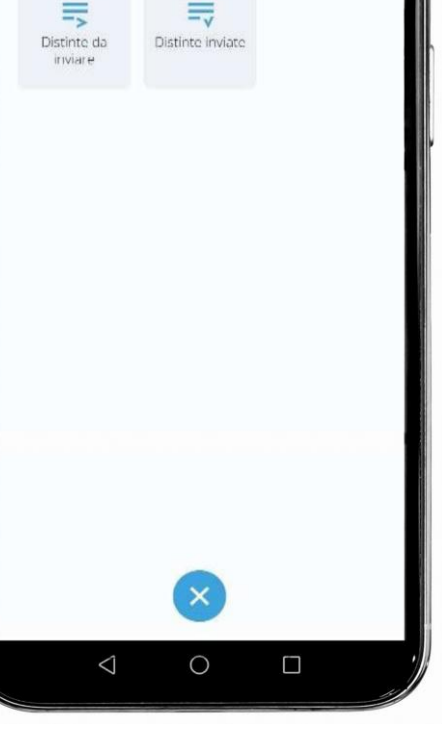

#### Bonifici Pagamenti Distinte Esit Ex<br>V Hx Incassi Sezione in cui è possibile M tenere traccia degli esiti Ritiro bollettino bancario ritiro bollettino bancario.

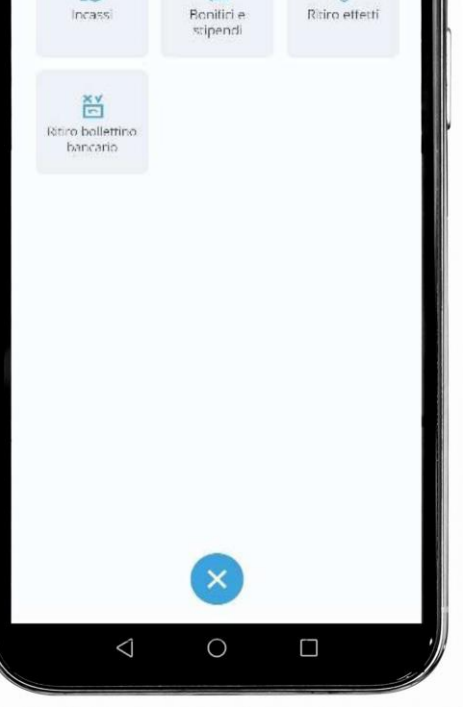

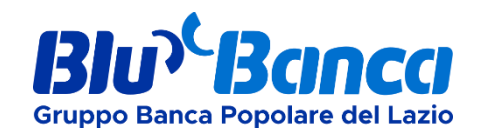

XV

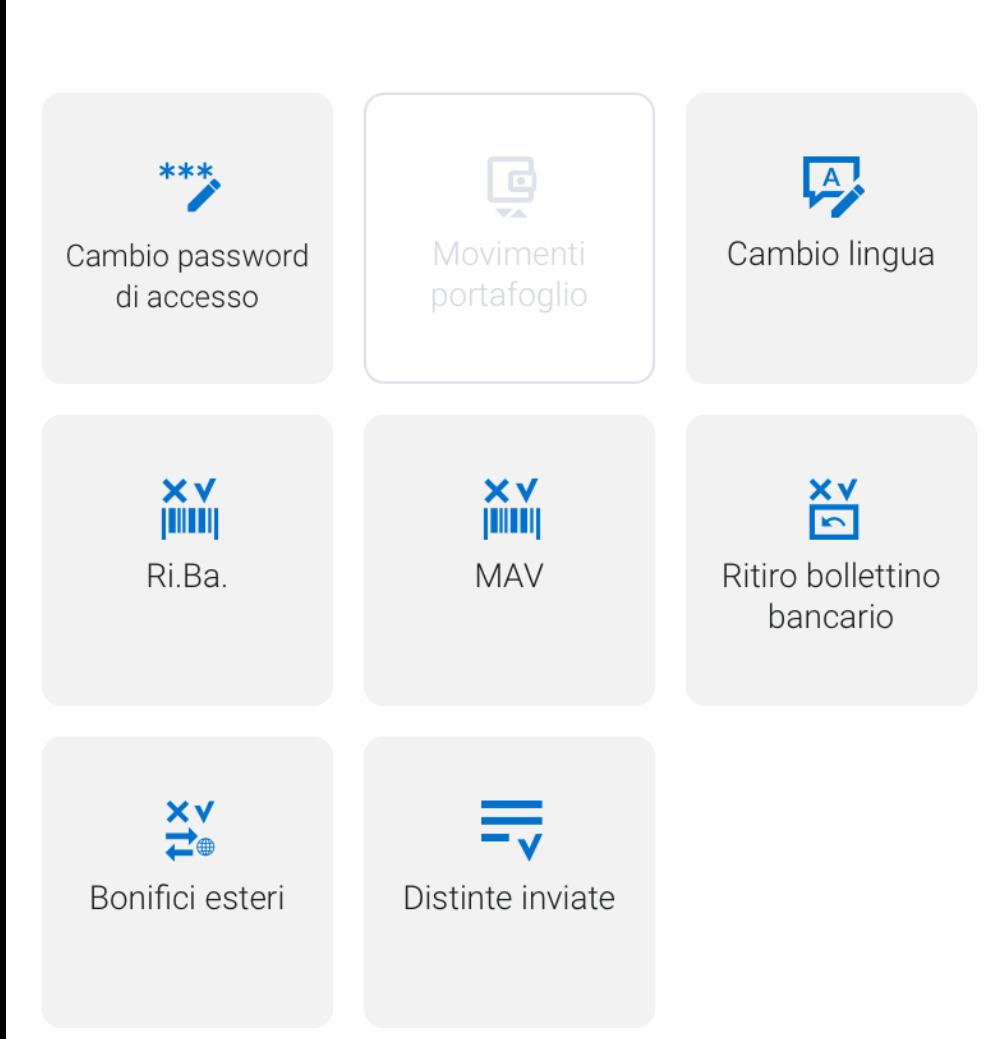

**Gruppo Banca Popolare del Lazio** 

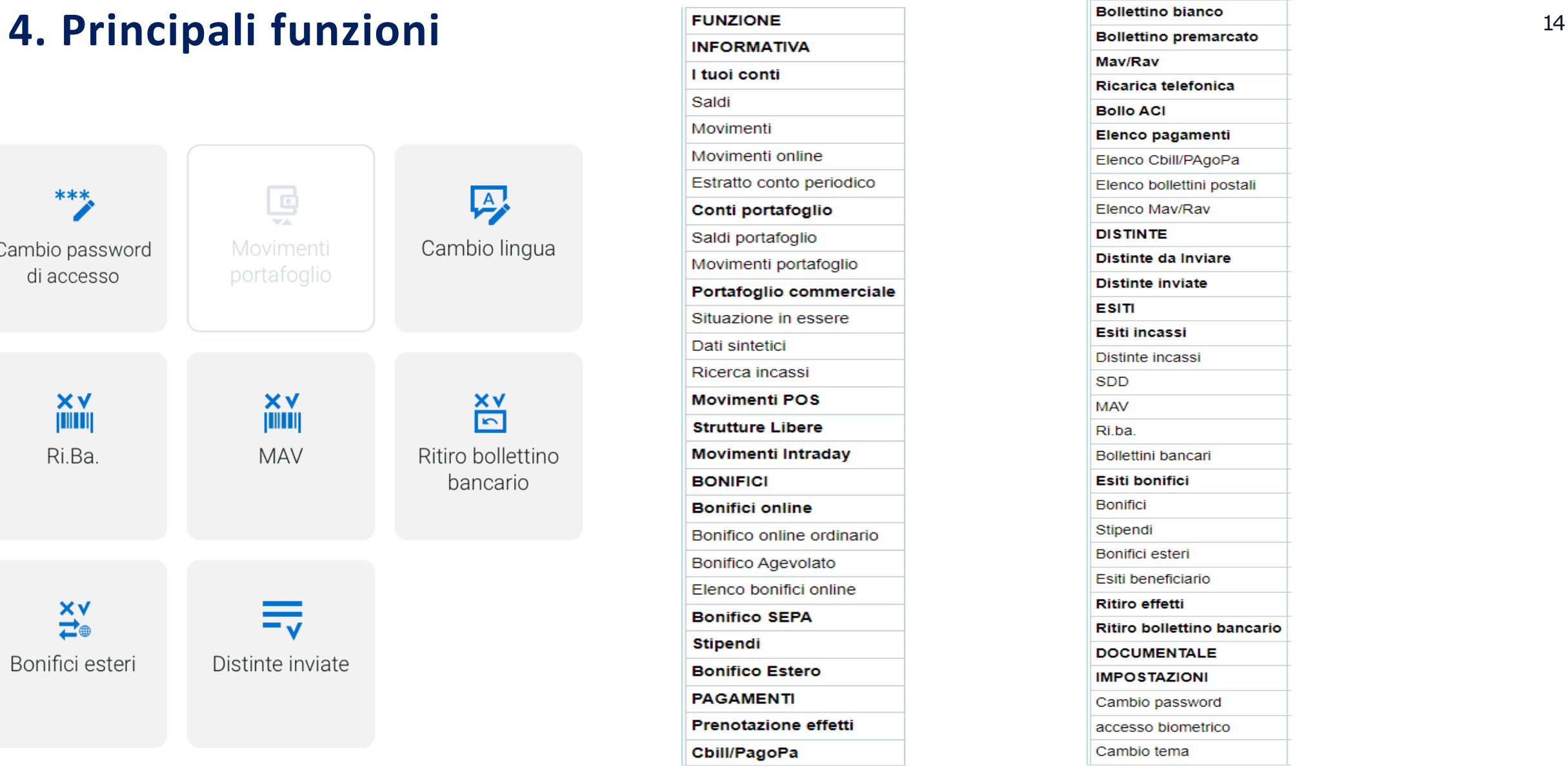

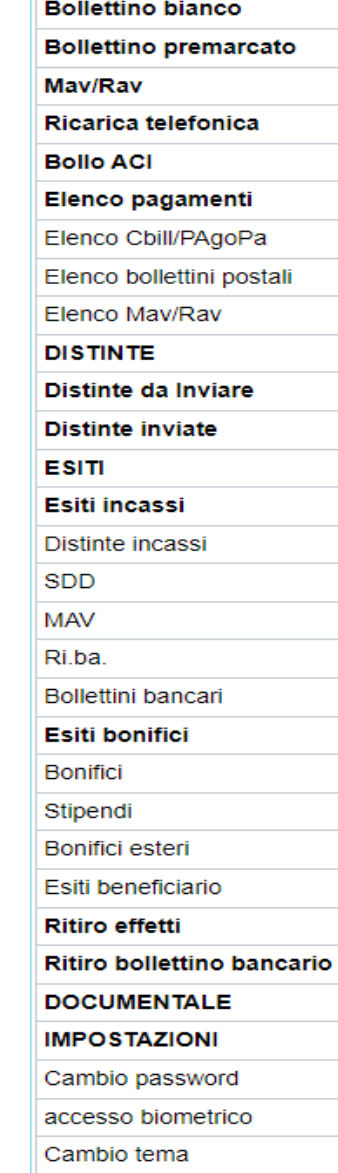

#### **5. Firma distinta CBI** <sup>15</sup>

Come anticipato i Token possono essere utilizzati per autorizzare la firma di una o più distinte.

#### **STEP 1**

Dal Menù dell'applicazione fare tap su **"Distinte"** e successivamente **"Distinte da inviare"**

#### **STEP 2**

Selezionare una distinta, se si vuole firmare solo una distinta, o più distinte, se si vuole eseguire una firma multipla . il procedendo prevede di inserire l'mPin scelto personalmente in fase di attivazione del Token

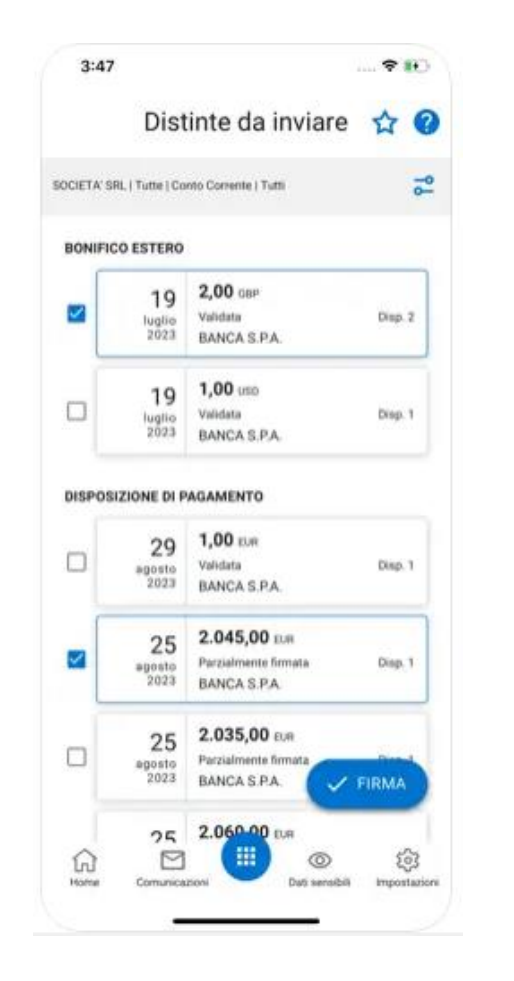

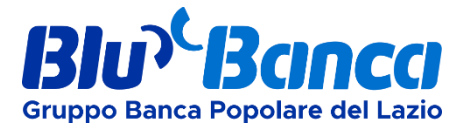